# **РУКОВОДСТВО УЧАСТНИКА ТОРГОВ**

kartoteka nu

по реализации имущества должников

Электронная торговая площадка

#### **Регистрация на электронной площадке**

Регистрация лиц, представляющих заявки на участие в открытых торгах (далее заявители) выполняется однократно. Зарегистрированный заявитель имеет право подавать заявки на открытые торги, зарегистрированные на электронной площадке. Для того чтобы зарегистрироваться на электронной площадке, необходимо нажать кнопку «Регистрация» После перехода будет предоставлен выбор роли, которую будет исполнять регистрируемая организация в процессе проведения торгов.

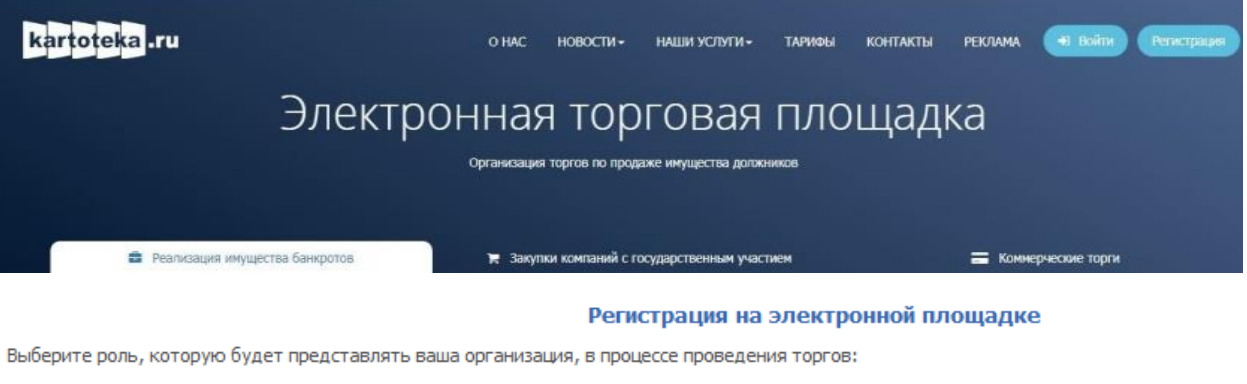

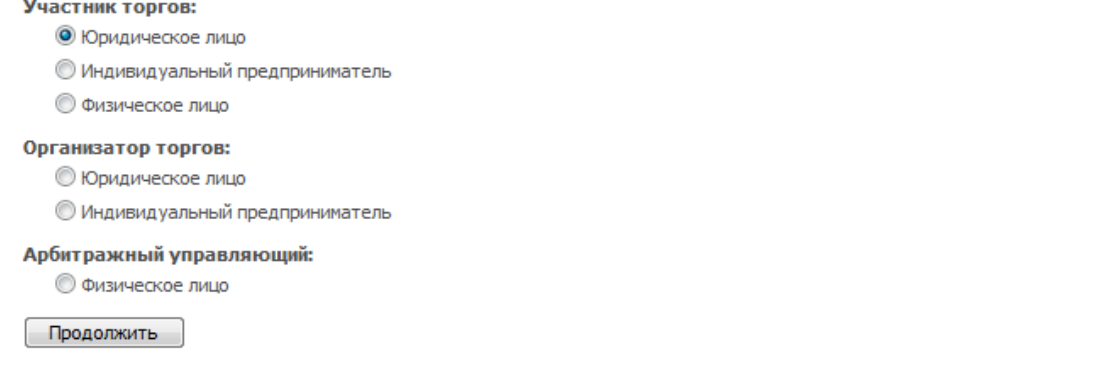

Для регистрации в качестве заявителя, необходимо выбрать пункт *«Участник торгов»*. После этого появится форма регистрации, на которой нужно ввести данные о регистрируемой организации и приложить требуемые для регистрации документы (список документов приведен ниже).

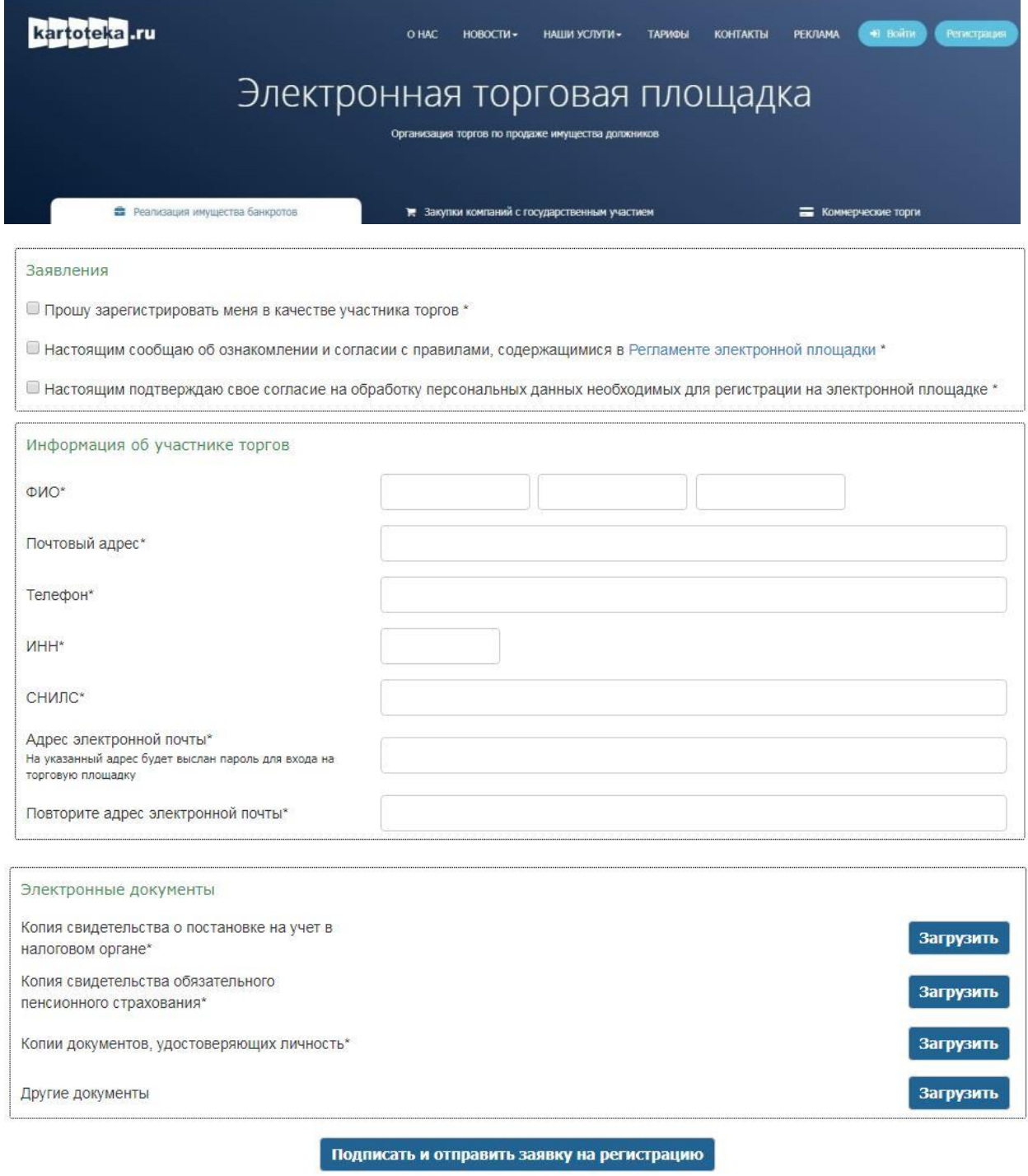

При регистрации на электронной площадке заявитель представляет оператору электронной площадки следующие документы и сведения:

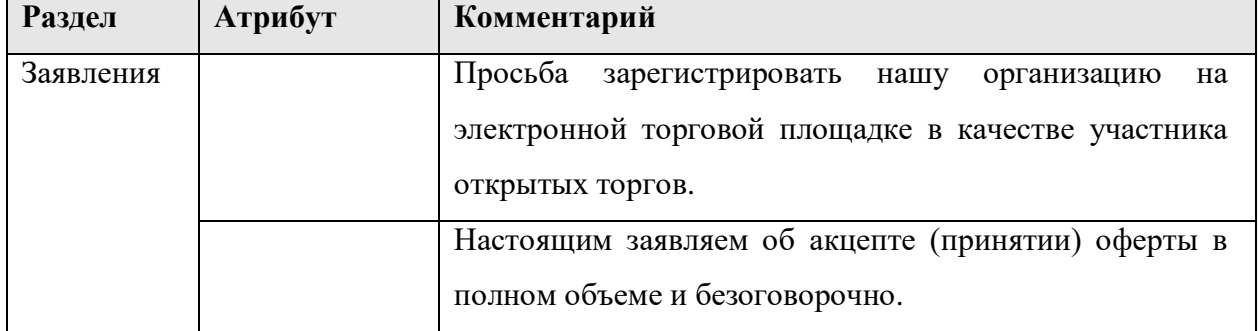

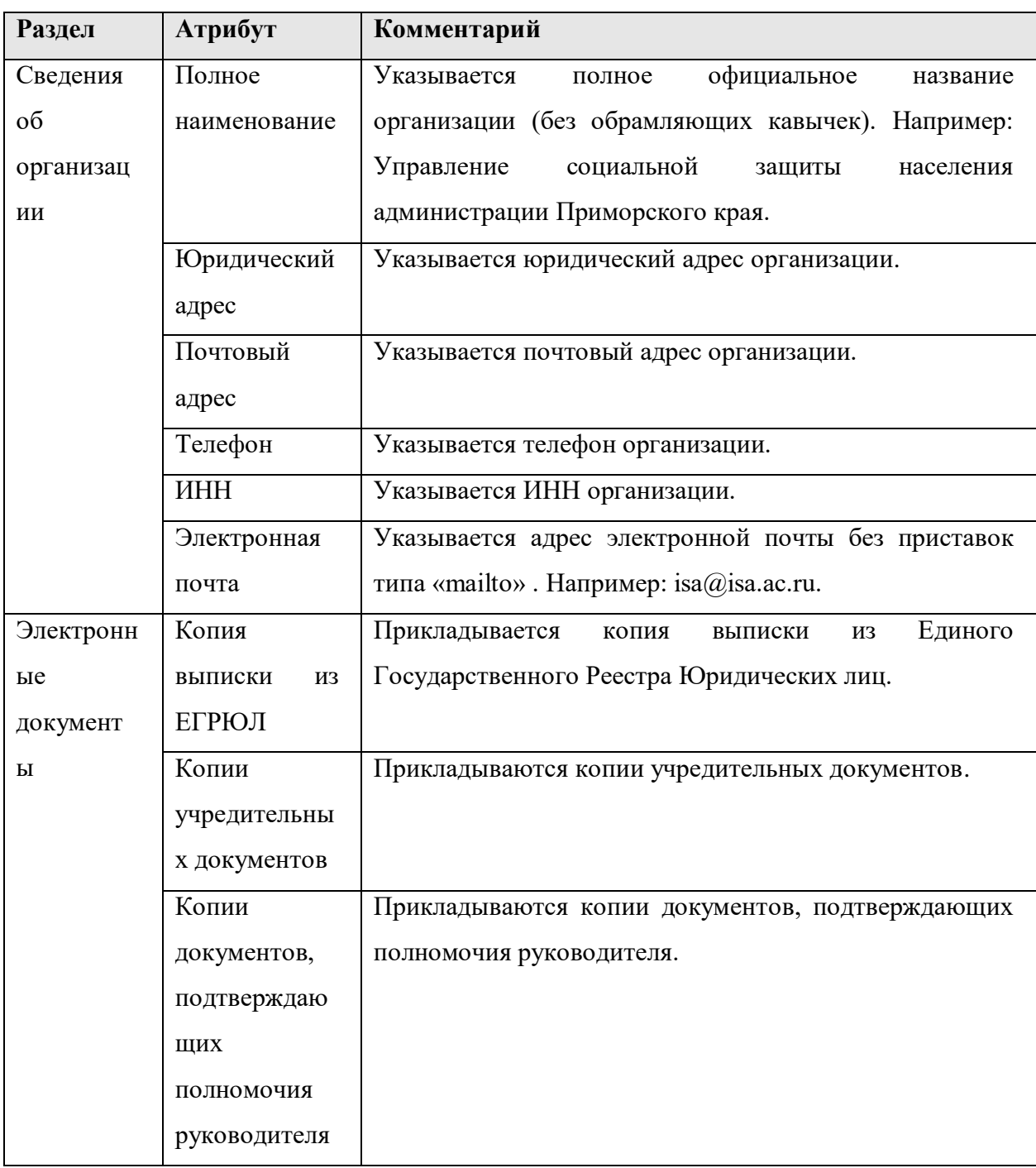

Заполнив форму регистрации, необходимо нажать кнопку *«Подписать и отправить заявку на регистрацию».* 

После внесения данных об организации и отправки формы, пользователь становится Уполномоченным представителем зарегистрированной организации, а информация об организации отправляется на рассмотрение Оператору сайта, который рассматривает её в соответствии с установленным регламентом и принимает решение о публикации в реестре организаций либо отказе от публикации. В обоих случаях представителю организации направляется письмо на указанный при регистрации пользователя основной адрес электронной почты.

## **Вход в систему (авторизация)**

#### *1.1 Авторизация пользователя*

Если пользователь уже был зарегистрирован, то для входа в авторизованный режим ему достаточно выполнить авторизацию в разделе *Вход для участников системы*, либо по ссылке *Войти*, которая доступна на всех страницах сайта в правом верхнем углу экрана.

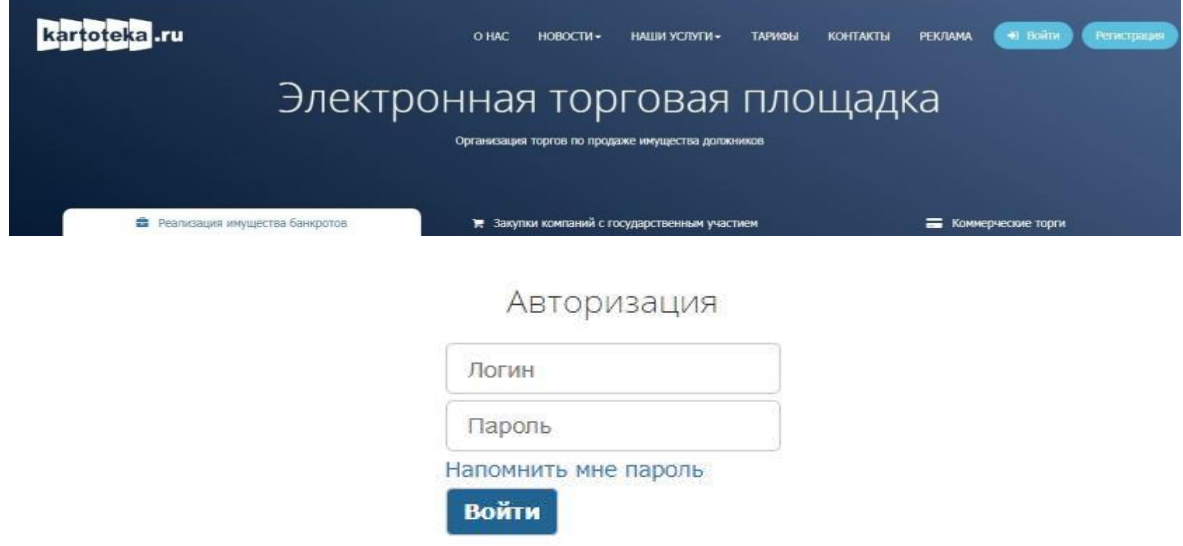

Для авторизации достаточно ввести регистрационные данные: E-mail и пароль, после чего нажать на кнопку *Войти*. При вводе пароля вводимые символы отображаются в виде «звездочек».

При соответствующих настройках браузера значения параметров, указанных в данном диалоговом окне, могут запоминаться на клиентской машине, и использоваться при следующем входе в систему.

#### *1.2 Авторизация пользователя, забывшего пароль*

В случае если пользователь забыл пароль, он должен воспользоваться ссылкой «*Забыли пароль?».* Система предложит указать ответ на секретный вопрос, указанный пользователем при регистрации, и в случае верного ответа вышлет новый автоматически сгенерированный пароль пользователю на указанный при регистрации основной адрес электронной почты. Далее пароль можно будет изменить (см. раздел *Error! Reference source not found.* настоящего руководства).

После того, как придет электронное письмо с новым паролем, авторизация выполняется обычным образом.

## **Раздел «Личный кабинет»**

Пункт «*Перейти в личный кабинет*» в меню «Личный кабинет», доступен после авторизации пользователя на сайте. Он позволяет получить быстрый доступ ко всем функциям электронной площадки. После нажатия по ссылке *Личный кабинет* отображается страница, вариант которой показан на рисунке.

Состав разделов страницы определяется ролью организации, назначение разделов и функций «Личного кабинета» описано ниже.

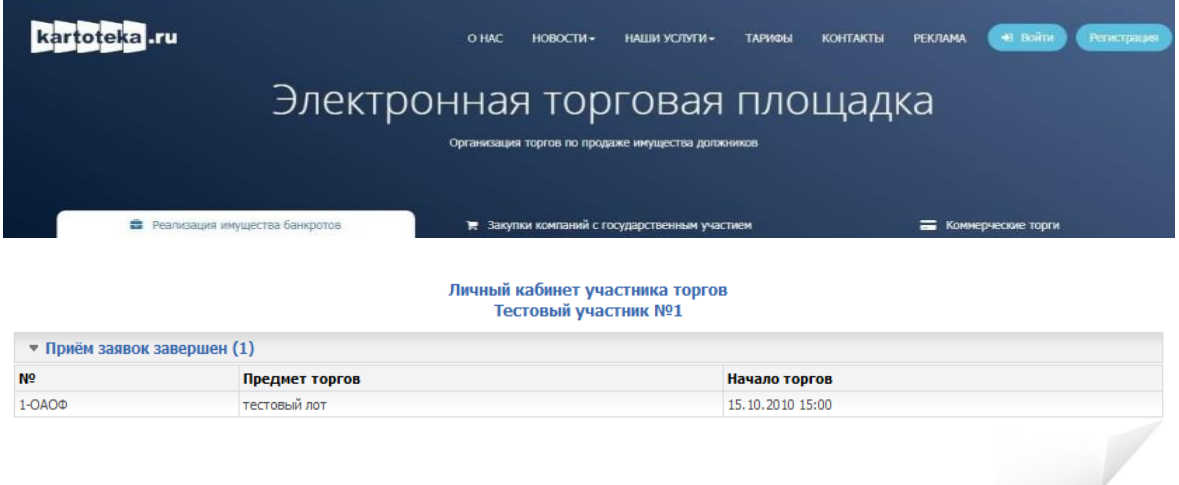

Личный кабинет участника торгов состоит из разделов *«Торги в стадии приёма заявок»*, *«Прием заявок завершен»*, «*Торги в стадии проведения»* отображающие процедуры в соответствующих стадиях проведения. Если на площадке нет процедур в стадии соответствующей конкретному разделу, то этот раздел не отображается.

# **Раздел «Поиск торгов»**

Раздел «Поиск торгов» находится в основном меню.

В разделе «Поиск торгов» предоставляются ссылки на размещенные на электронной площадке процедуры открытых торгов.

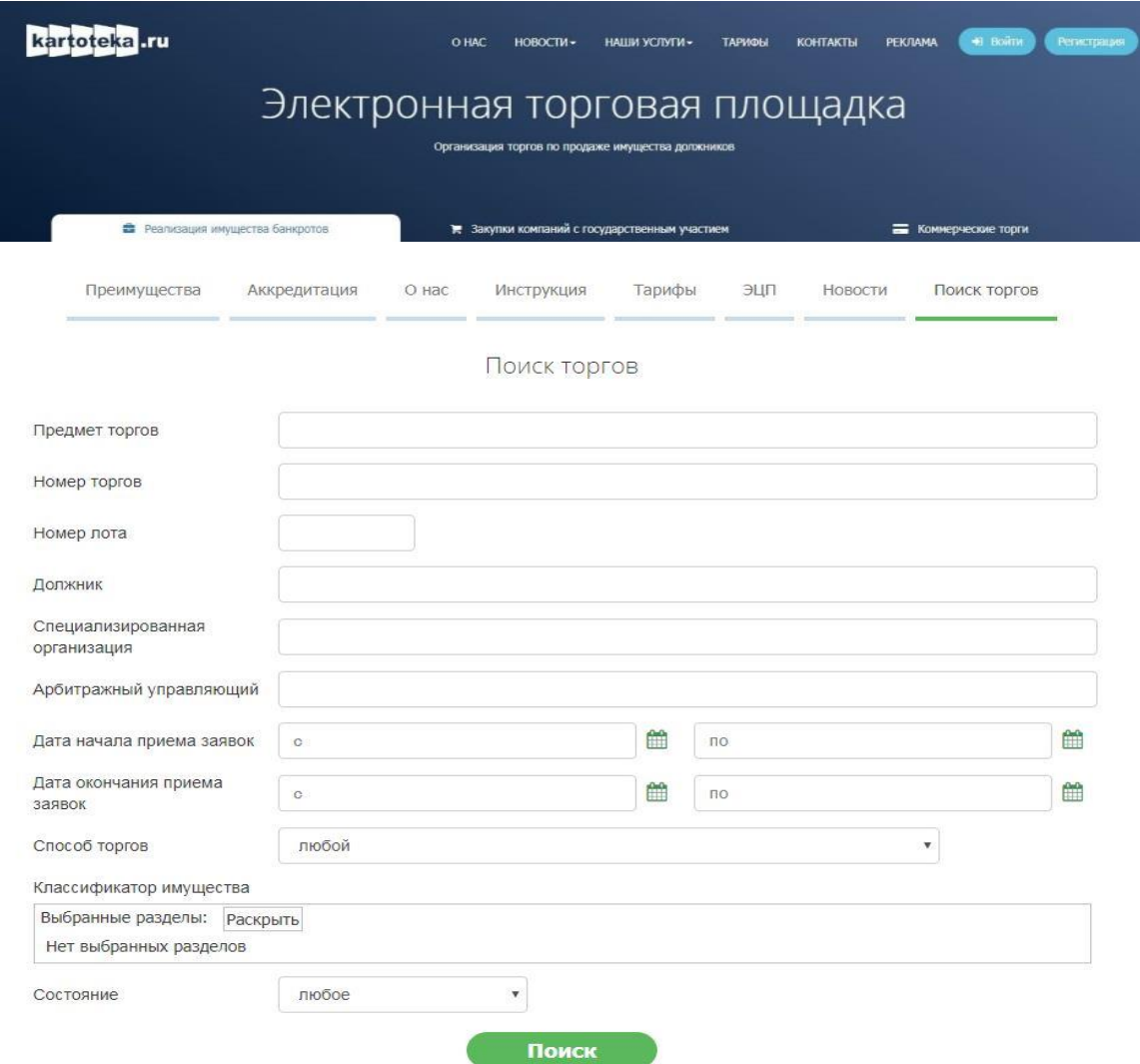

На странице поиска имеется возможность найти нужные торги по следующим данным:

- Предмет торгов
- Номер торгов
- Должник
- Специализированная организация, проводящая торги
- Арбитражный управляющий
- Состояние (состояние торгов, например «идёт прием заявок»)

Для того чтобы перейти к информационной карте торгов необходимо нажать на нужную строку в таблице.

# **Подача заявки на участие в торгах**

После регистрации и одобрения организации Оператором заявитель может подать заявку на участие в торгах. Для этого необходимо перейти по ссылке *«Подать заявку на участие в торгах»*, расположенную в разделе лотов.

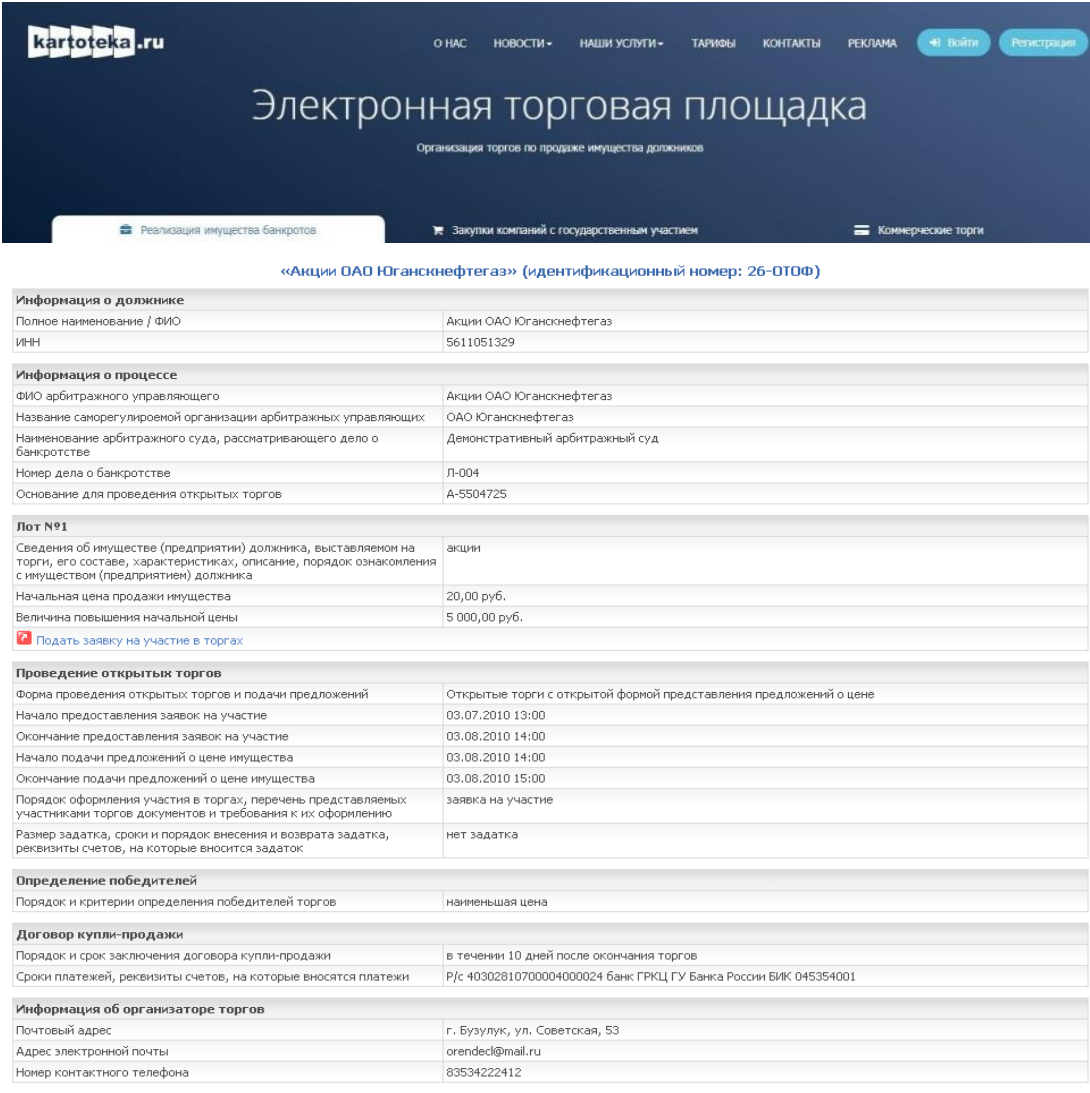

После перехода по ссылке откроется страница *«Представление заявки на участие в открытых торгах».*

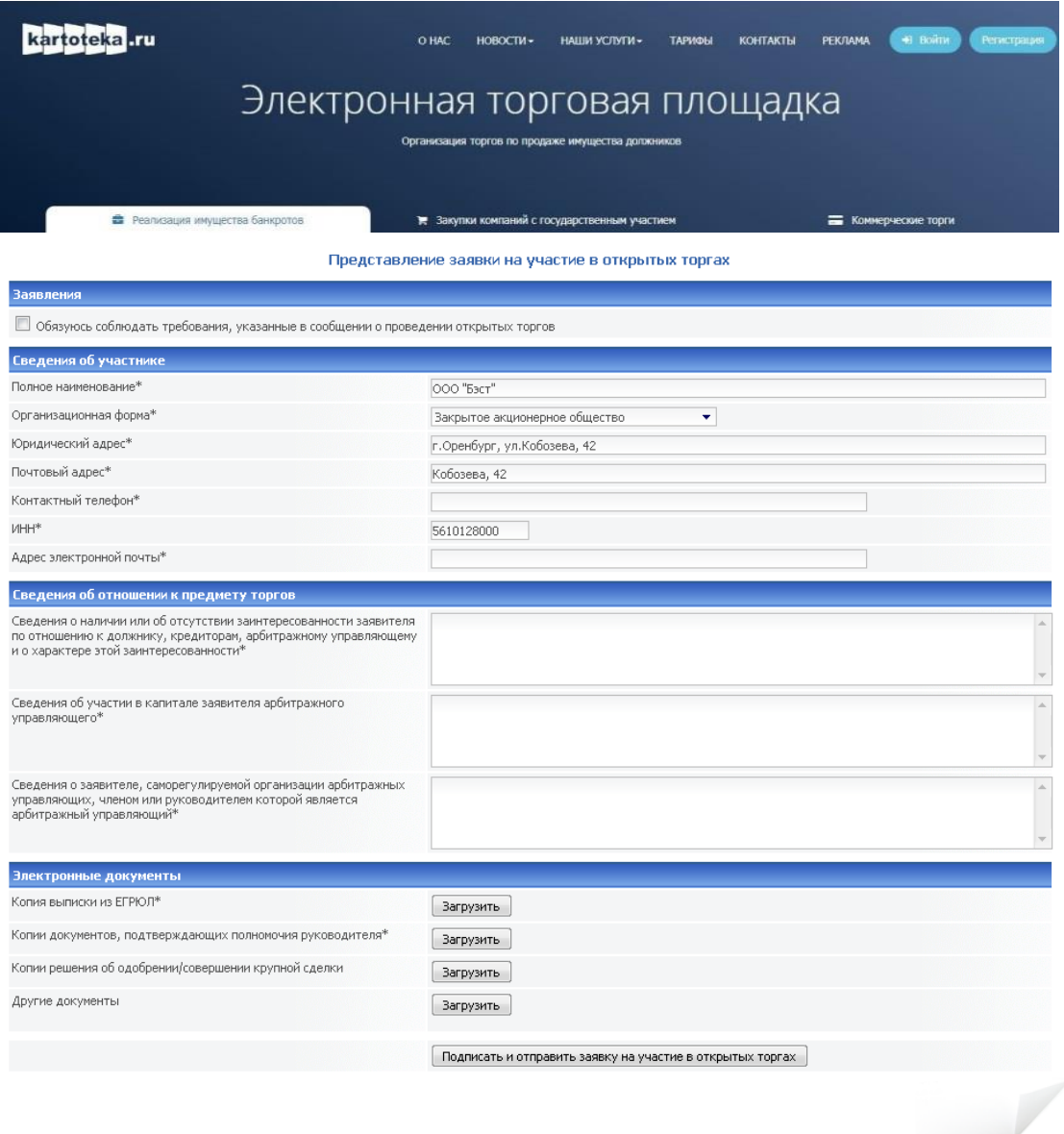

На форме предлагается заполнить следующие поля

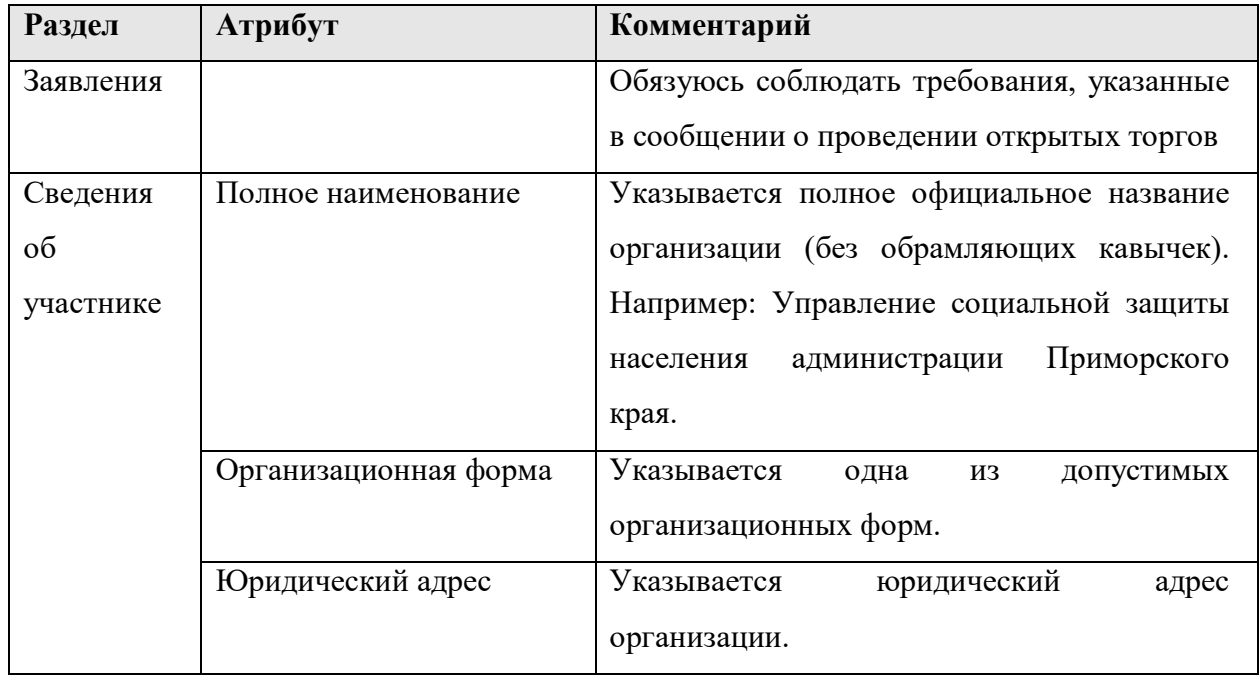

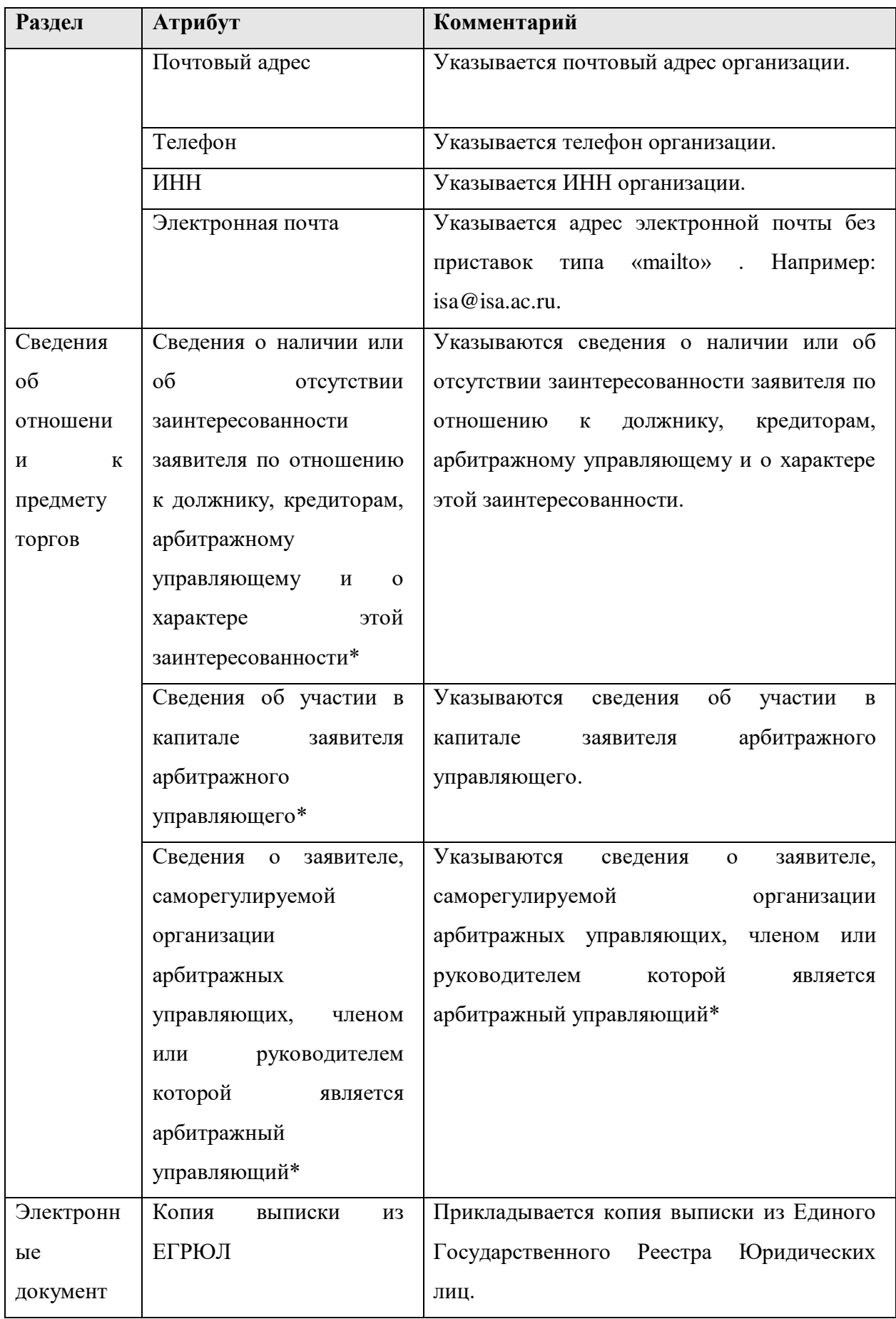

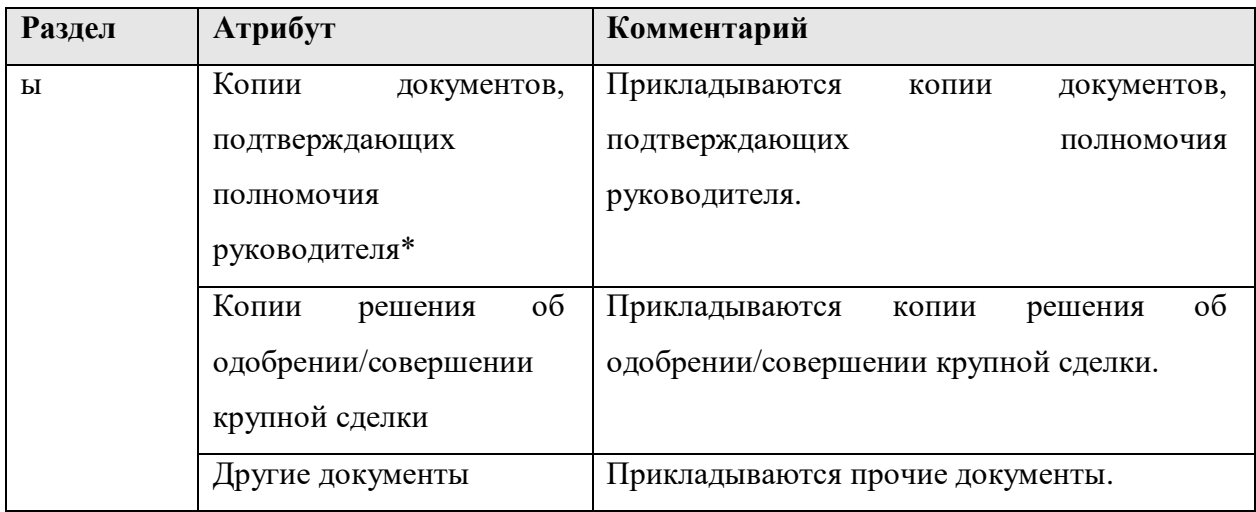

После заполнения формы, заявка перейдет в статус «Представлена» и будет доступна для рассмотрения организатору торгов.

Решение организатора торгов о допуске заявителей к участию в открытых торгах принимается в течение пяти дней по результатам рассмотрения всех представленных заявок на участие в открытых торгах и оформляется протоколом об определении участников торгов. К участию в торгах допускаются заявители, представившие заявки на участие в торгах и прилагаемые к ним документы, которые соответствуют требованиям, установленным законодательством о несостоятельности (банкротстве) и указанным в сообщении о проведении торгов. Заявители, допущенные к участию в торгах, определяются участниками торгов.

После изменения состояния заявки на адрес, указанный в заявке, будет выслано соответствующее письмо.

#### **Подача заявки на открытые торги с закрытой формой подачи предложений о цене**

В случае, если при проведении открытых торгов используется закрытая форма представления предложений о цене имущества (предприятия) должника, предложения о цене имущества (предприятия) должника представляются участниками торгов одновременно с представлением заявок на участие в торгах (см рис. Подача заявки на открытые торги с закрытой формой подачи предложений о цене) или в день подведения результатов торгов до указанного в сообщении о проведении торгов времени подведения результатов торгов.

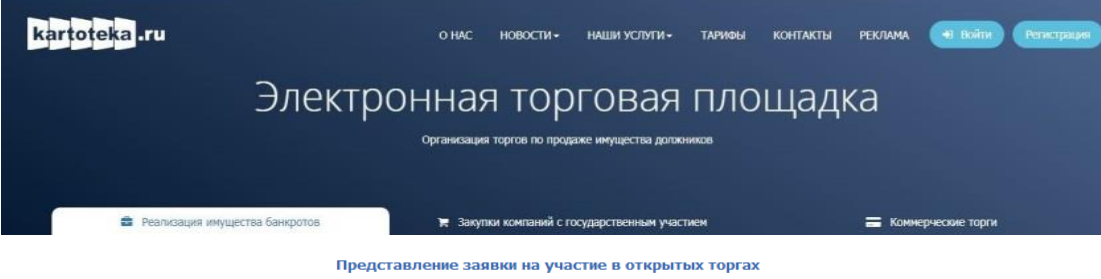

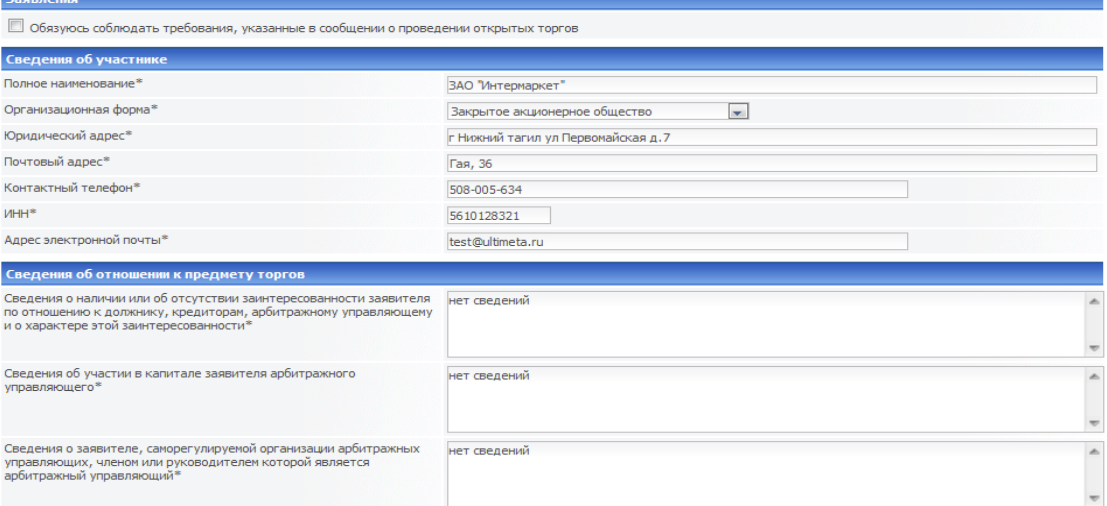

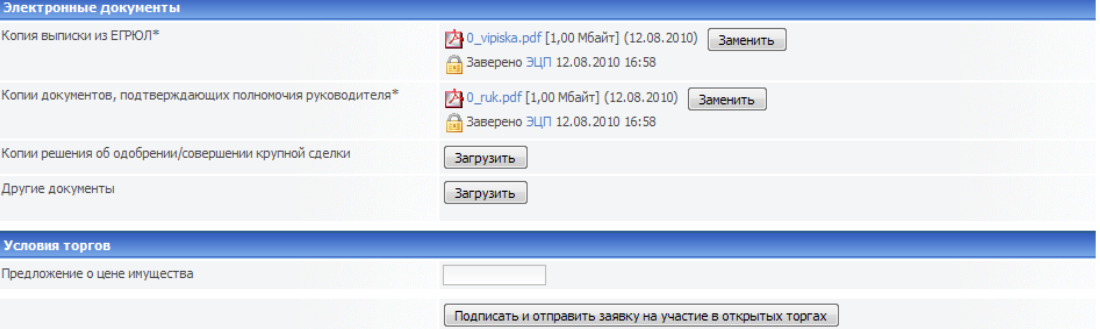

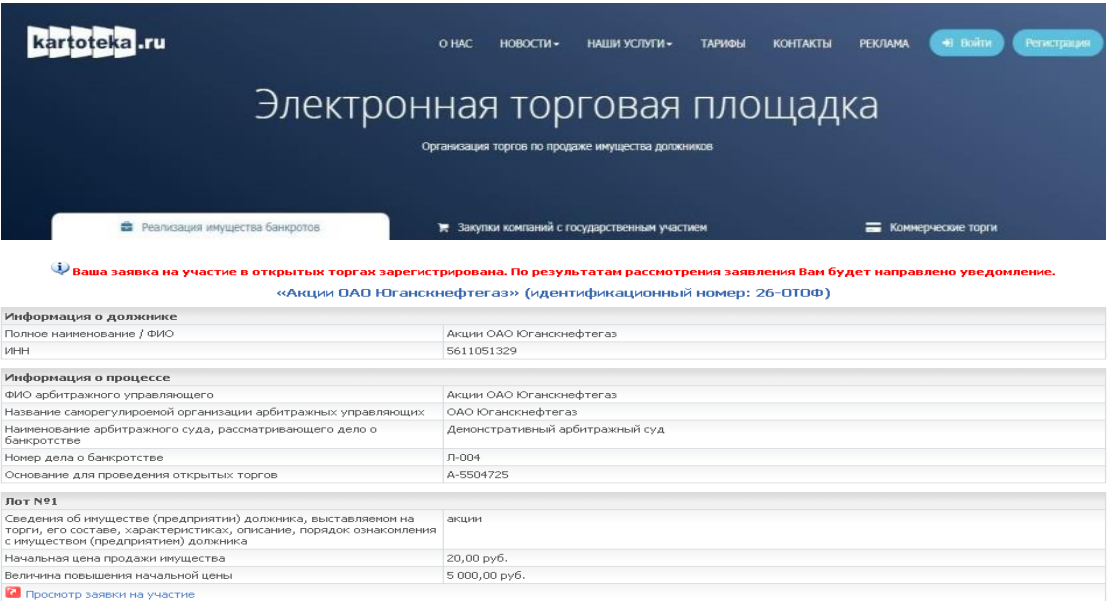

**2** Изменить или отозвать заявку на участие в торгах

Для того, чтобы указать предложение о цене имущества в день подведения результатов торгов нужно перейти по ссылке *«Просмотр заявки на участие»* на информационной карте торгов. Откроется страница *«Заявка на участие в торгах».* В разделе *«Условие торгов»* имеется поле ввода, в которое нужно ввести предложение о цене имущества и нажать кнопку «Изменить предложение о цене имущества».

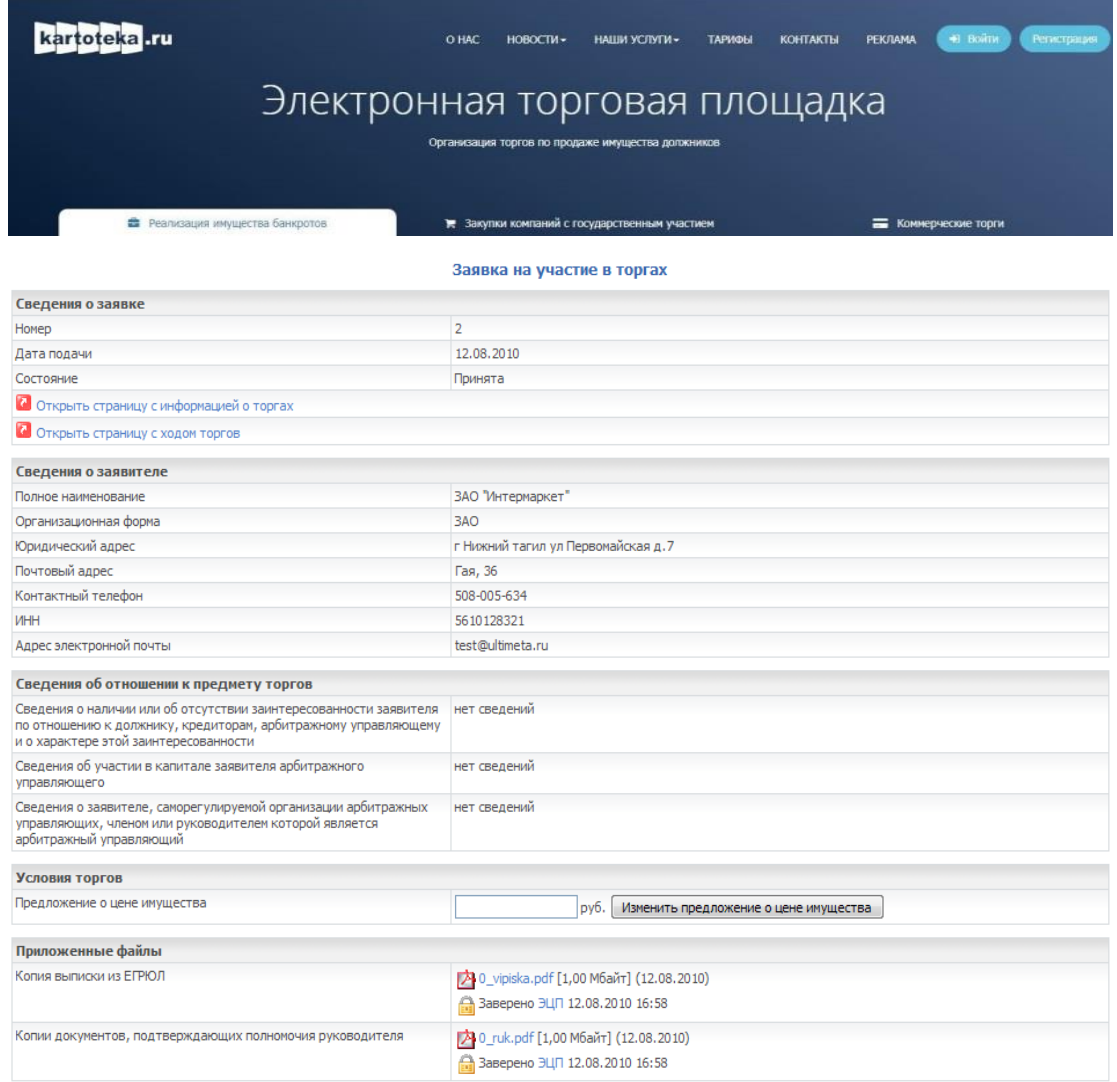

#### **Проведение открытых торгов с открытой формой подачи**

#### **предложений**

После того как наступит срок начала подачи предложений о цене имущества, на информационной карте торгов станет доступна ссылка «Открыть страницу с ходом торгов». Открытые торги проводятся путем повышения начальной цены продажи на величину, кратную величине «шага аукциона».

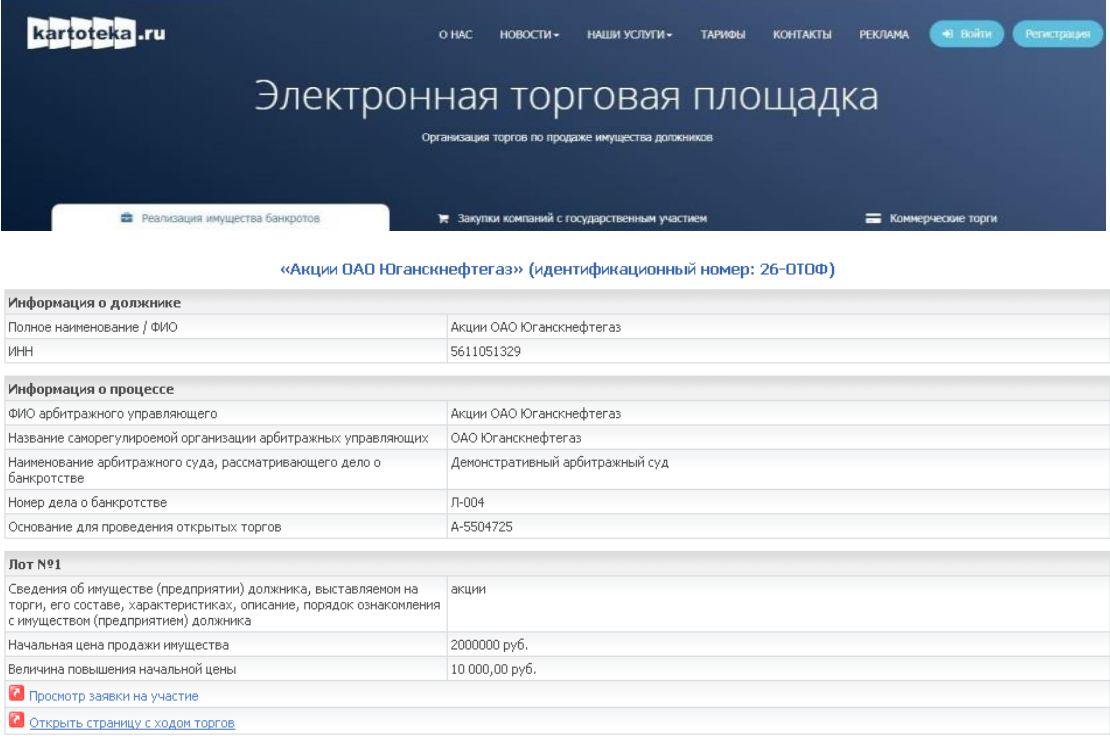

На этой странице можно подать ценовое предложение. Данные о предложениях обновляются в процессе получения новых предложений.

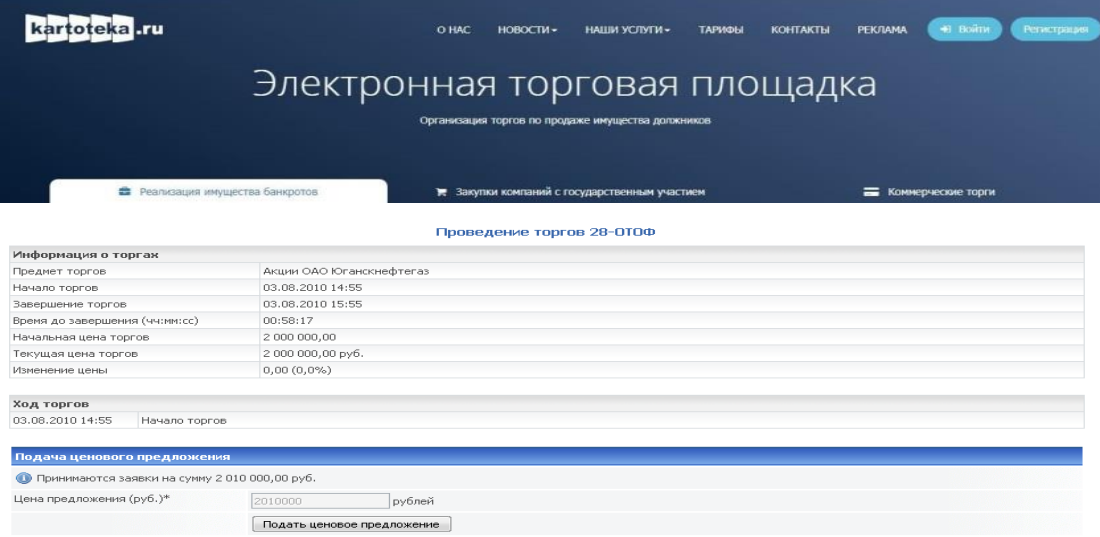

Для того чтобы подать предложение, необходимо нажать кнопку «*Подать ценовое предложение»*, после этого таблица с ходом торгов обновится и в ней появится запись о Вашем ценовом предложении.

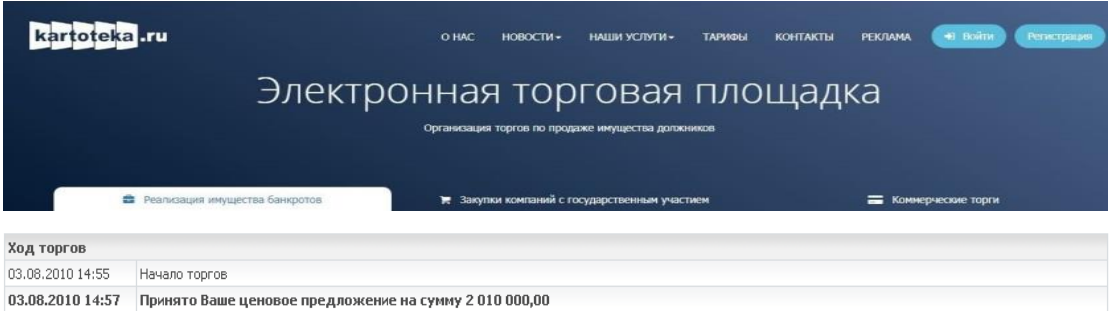

По прошествии времени может ценовое предложение может быть подано другим участником торгов. Это ценовое предложение также будет добавлено в таблицу хода торгов.

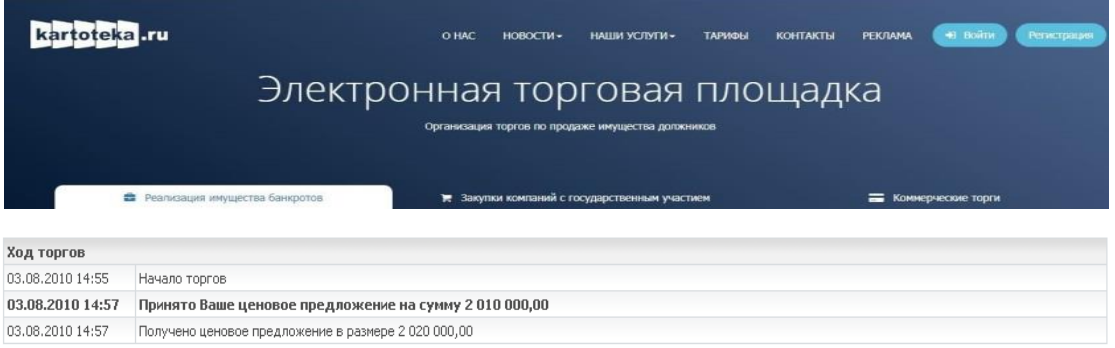

Победителем открытых торгов признается участник торгов, предложивший максимальную цену имущества (предприятия) должника.